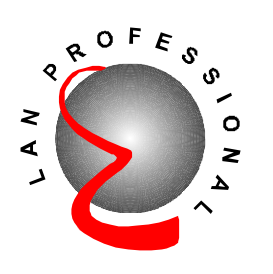

# **Wireless Gaming Adapter**

# **EW-7206GAb**

# **User's Manual**

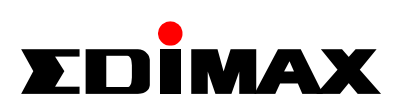

Download from Www.Somanuals.com. All Manuals Search And Download.

# **Table of Contents**

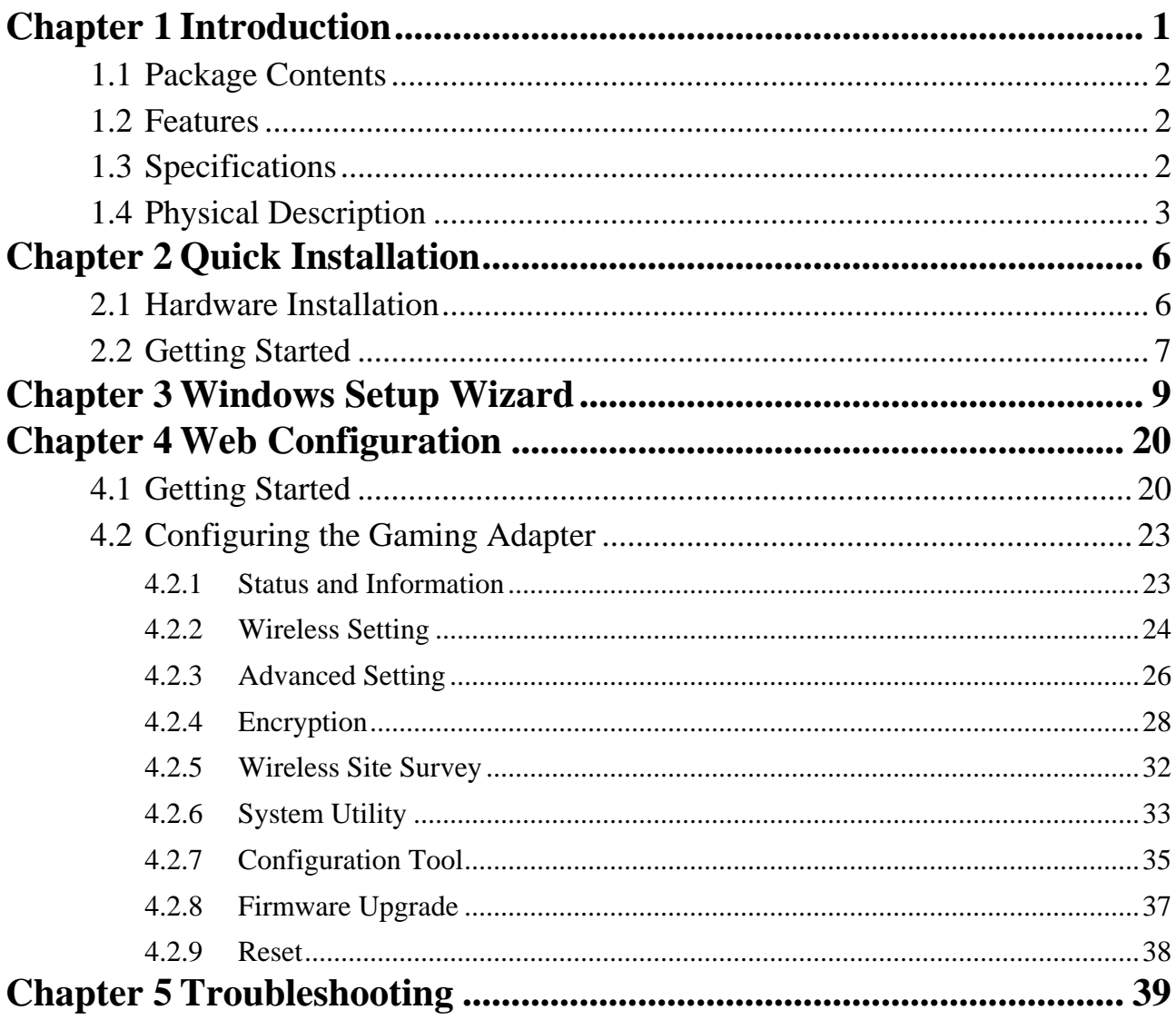

# <span id="page-2-0"></span>Chapter 1 Introduction

This product is a Wireless Gaming Adapter for IEEE 802.11b 2.4GHz wireless network. You can use this Wireless Gaming Adapter to make a game console or network device with wired Ethernet have wireless LAN access capability. This Wireless Gaming Adapter provides a button to switch between "Head to Head mode (or Ad Hoc mode)" and "Infrastructure mode" that help users quickly and easily setup this device.

This Wireless Gaming Adapter supports most popular game consoles, like X-Box, PlayStation 2, Nintendo and Game Boy ……etc.

The product supports WEP and ESSID functions to consolidate the wireless network security. With ESSID authentication and 64/128 bit WEP encryption you can prevent unauthorized wireless stations from accessing your wireless network.

The product's dipole antenna is detachable by connecting to a RP-SMA connector. Users can install a high gain antenna to the connector for better network link quality so that you can build wireless network with more flexibility.

This product provides easy to use user interface and allows users to do advanced configuration from web browser or Windows utility. With the versatile of features, this product is the best choice for you to integrate your wireless and wired network seamlessly.

# <span id="page-3-0"></span>**1.1 Package Contents**

The Wireless Gaming Adapter package includes the following items:

- One Wireless Gaming Adapter
- One Power Adapter
- One Manual

## **1.2 Features**

- Let network device with wired Ethernet have wireless LAN access capability.
- Supports X-Box, PlayStation 2, Nintendo and Game Boy ......etc.
- Complies with the IEEE 802.11b (DSSS) 2.4GHz specification.
- $\bullet$  High data rate 11, 5.5, 2 and 1Mbps network speed.
- Auto rate fallback in case of obstacles or interferences.
- Provide 64/128-bit WEP Data Encryption function to protect the wireless data transmissions.
- Provides Windows Utility and Web-based configuration.

# **1.3 Specifications**

- Standards: IEEE 802.11b (Wireless), IEEE 802.3 (Wired)
- Data Rate: 11/5.5/2/1Mbps auto fallback
- Security: 64/128-bit WEP Data Encryption
- Frequency Band: 2.400~2.4835GHz (Industrial Scientific Medical Band)
- Modulation: CCK@11/5.5Mbps, DQPSK@2Mbps and DBPSK@1Mbps
- Radio Technology: Direct Sequence Spread Spectrum (DSSS)
- Antenna: External detachable dipole antenna (with RP-SMA connector)
- Connectors:  $10/100Mbps$  RJ-45 x 1
- Button: Switch between "Head to Head mode (or Ad Hoc mode)" and "Infrastructure mode"
- Power:  $12VDC$ ,  $0.5A$
- Transmit Power: 18dBm (Typical)
- LEDs: Power, LAN Link/Activity, Wireless Activity
- Dimension:  $30(H)$  x  $127(W)$  x  $96(D)$  mm
- Temperature:

Operating: 32~131°F (0~55°C)

Storage: -4~158°F(-20~70°C)

- <span id="page-4-0"></span>• Humidity: 10-90% (Noncondensing)
- Certification: FCC, CE

## **1.4 Physical Description**

### **Front Panel**

On the Wireless Gaming Adapter's front panel there are LED lights that inform you of the Wireless Gaming Adapter's current status. Below is an explanation of each LED.

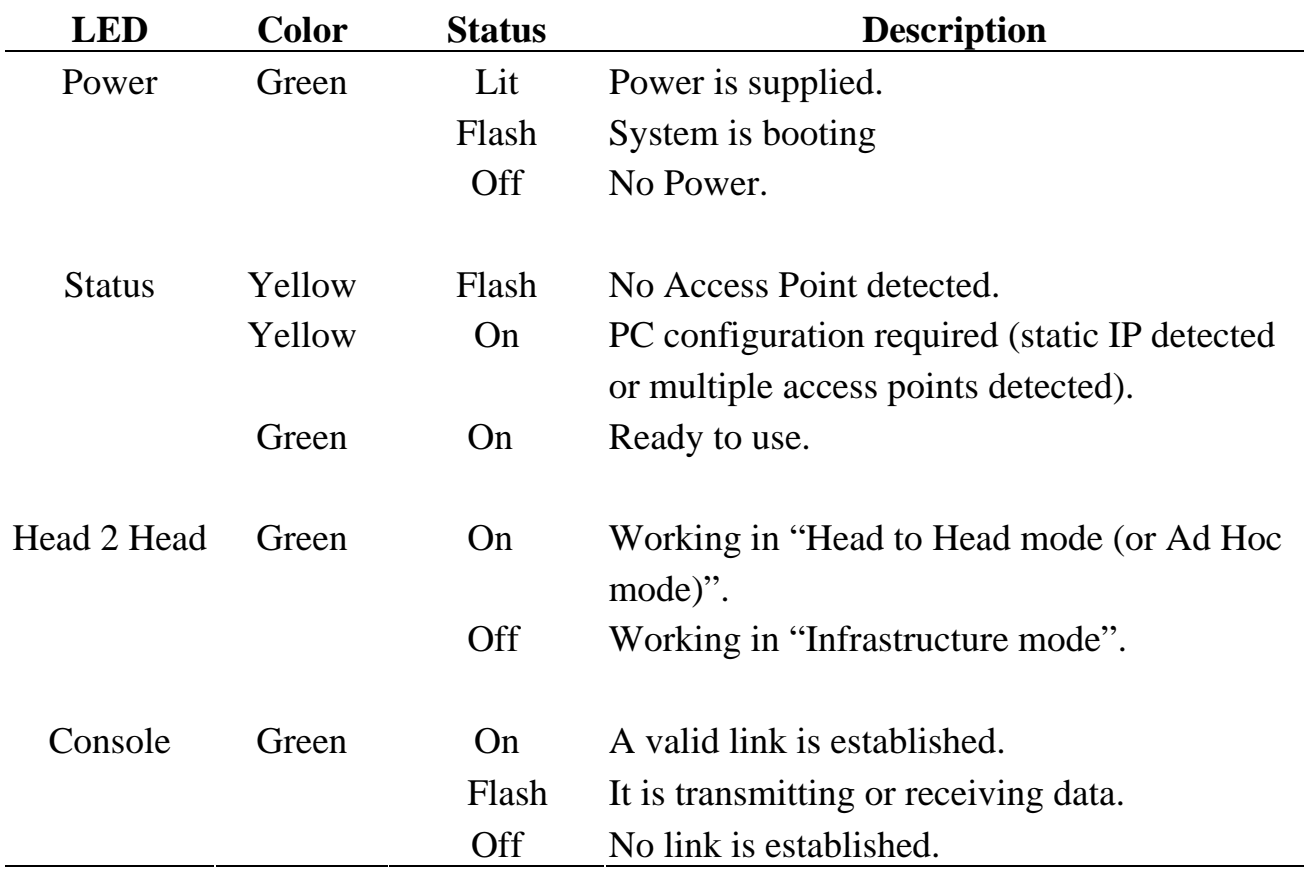

### **Back Panel**

Wireless Gaming Adapter's connection ports are located on the back panel. Below is the description of each connection port.

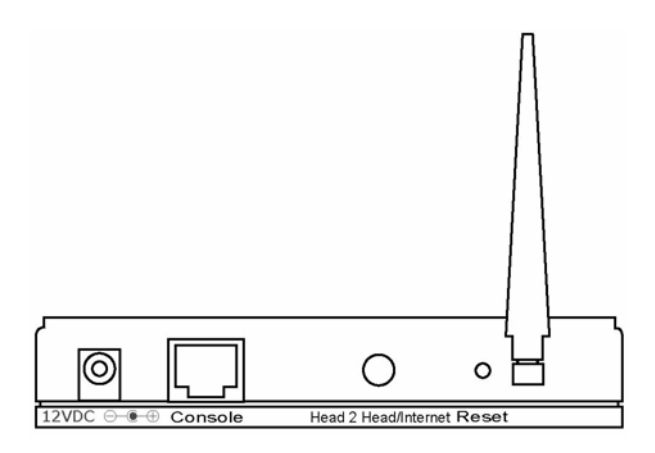

• Antenna Connector

This round connection is standard Reverse SMA connector where any antennas with Reverse SMA connector can connect to the Access Point.

• DC Adapter Port

Insert the power jack of the power adapter into this port.

• Console Port

The Wireless Gaming Adapter's console port is where you connect to your game console or other device with wired Ethernet.

• Head 2 Head / Infrastructure button

Press this button once and the Wireless Gaming Adapter will switch from "Head to Head mode" to "Infrastructure mode" if it is currently in "Head to Head mode" or will switch from "Infrastructure mode" to "Head to Head mode" if it is currently in "Infrastructure mode".

• Reset

The Reset button allows you to do one of two things.

1) If problems occur with your Wireless Gaming Adapter, press the reset button with a pencil tip (for less than 4 seconds) and the Wireless Gaming Adapter will re-boot itself, keeping your original configurations.

2) If problems persist or you experience extreme problems or you forgot your password, press the reset button for longer than 4 seconds and the Wireless Gaming Adapter will reset itself to the factory default settings (warning: your original configurations will be replaced with the factory default settings).

# <span id="page-7-0"></span>Chapter 2 Quick Installation

## **2.1 Hardware Installation**

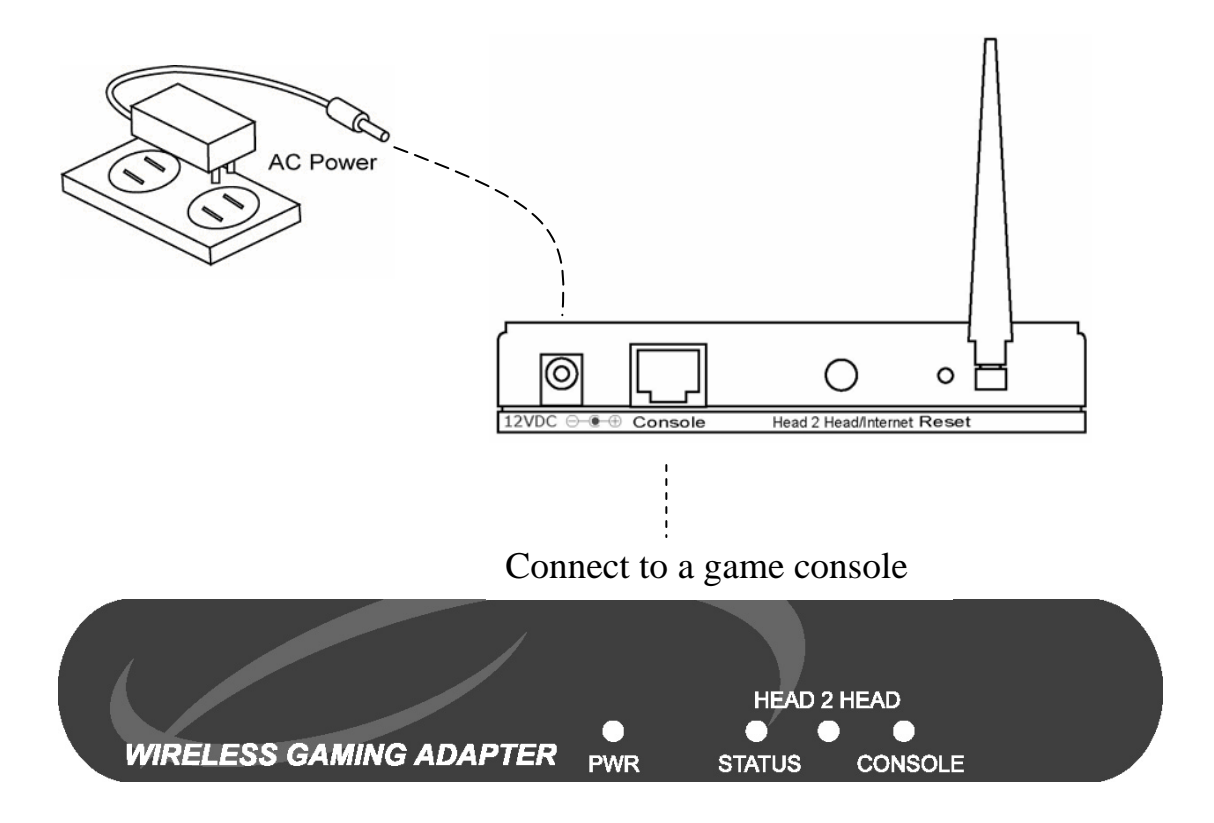

- **1. Connect the Wireless Gaming Adapter to your game console.**  Connect one end of standard UTP cable to the Wireless Gaming Adapter's Console Port and connect the other end of the cable to your game console.
- **2. Connect the DC Power Adapter to the Wireless Gaming Adapter's Power Socket.**

Only use the power adapter supplied with the Wireless Gaming Adapter. Using a different adapter may damage the product.

**3. Check the LED.** 

<span id="page-8-0"></span>After power on both Wireless Gaming Adapter and your game console, the "PWR" and "CONSOLE" LEDs of the Wireless Gaming Adapter should be light.

**The Hardware Installation is complete.**

## **2.2 Getting Started**

### **Play head to head games**

- 1. If you have more than one game console and want to connect these game consoles together to play head to head games, you have to switch the Wireless Gaming Adapter to "Head to Head mode". If the "Head 2 Head" LED is light, then the Wireless Gaming Adapter is already in "Head to Head mode" and your game consoles can start to communicate with wireless network now. If the "Head 2 Head" LED is not light, press the "Head 2 Head/Infrastructure" button once and the Wireless Gaming Adapter will switch to "Head to Head mode" automatically.
- 2. When the Wireless Gaming Adapters are successfully connected, the "STATUS" LED will be light and green.
- 3. After all the Wireless Gaming Adapters being set to "Head to Head mode" and are connected to your game consoles, you can start to enjoy head to head games through wireless LAN.

## **Play Internet games**

- 1. Make sure that you already have an Internet connection and can be access from the wireless LAN.
- 2. If you want your game console to connect to the Internet game servers and play Internet game through wireless LAN, you have to set the Wireless Gaming Adapter to "Infrastructure mode". If the "Head 2 Head" LED is off , then the Wireless Gaming Adapter is already in "Infrastructure mode" and your game consoles can start to communicate with wireless network now. If the "Head 2

Head" LED is light, press the "Head 2 Head/Infrastructure" button once and the Wireless Gaming Adapter will switch to "Infrastructure mode" automatically.

- 3. When the Wireless Gaming Adapter is successfully connected to the wireless LAN, the "STATUS" LED will be light and green.
- 4. After the Wireless Gaming Adapter being set to "Internet mode" and is connected to your game consoles, you can start to enjoy Internet games through wireless LAN.

# <span id="page-10-0"></span>Chapter 3 Windows Setup Wizard

The Wireless Gaming Adapter provides Windows setup wizard that can guide you through the configuration process step by step. Please follow the instructions below to get started configuration:

1. Follow the picture below to connect the Wireless Gaming Adapter to your administration PC.

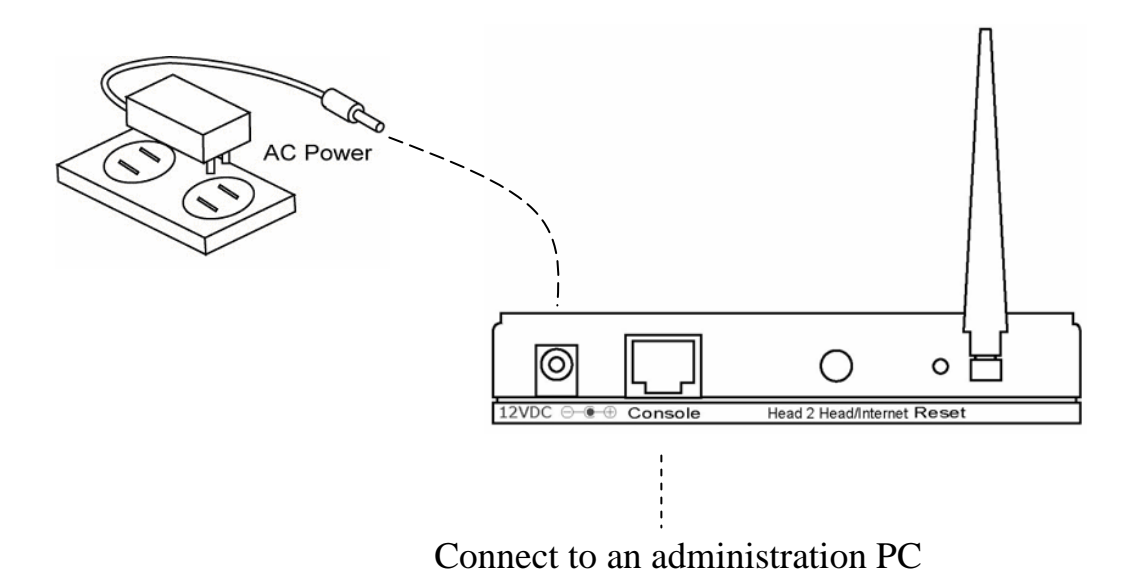

2. Insert CD-ROM for Wireless Gaming Adapter into the administration PC. The installation program will be executed automatically and the window below will pop up. If the installation program is not executed automatically, please manually execute the setup.exe file in the CD-ROM.

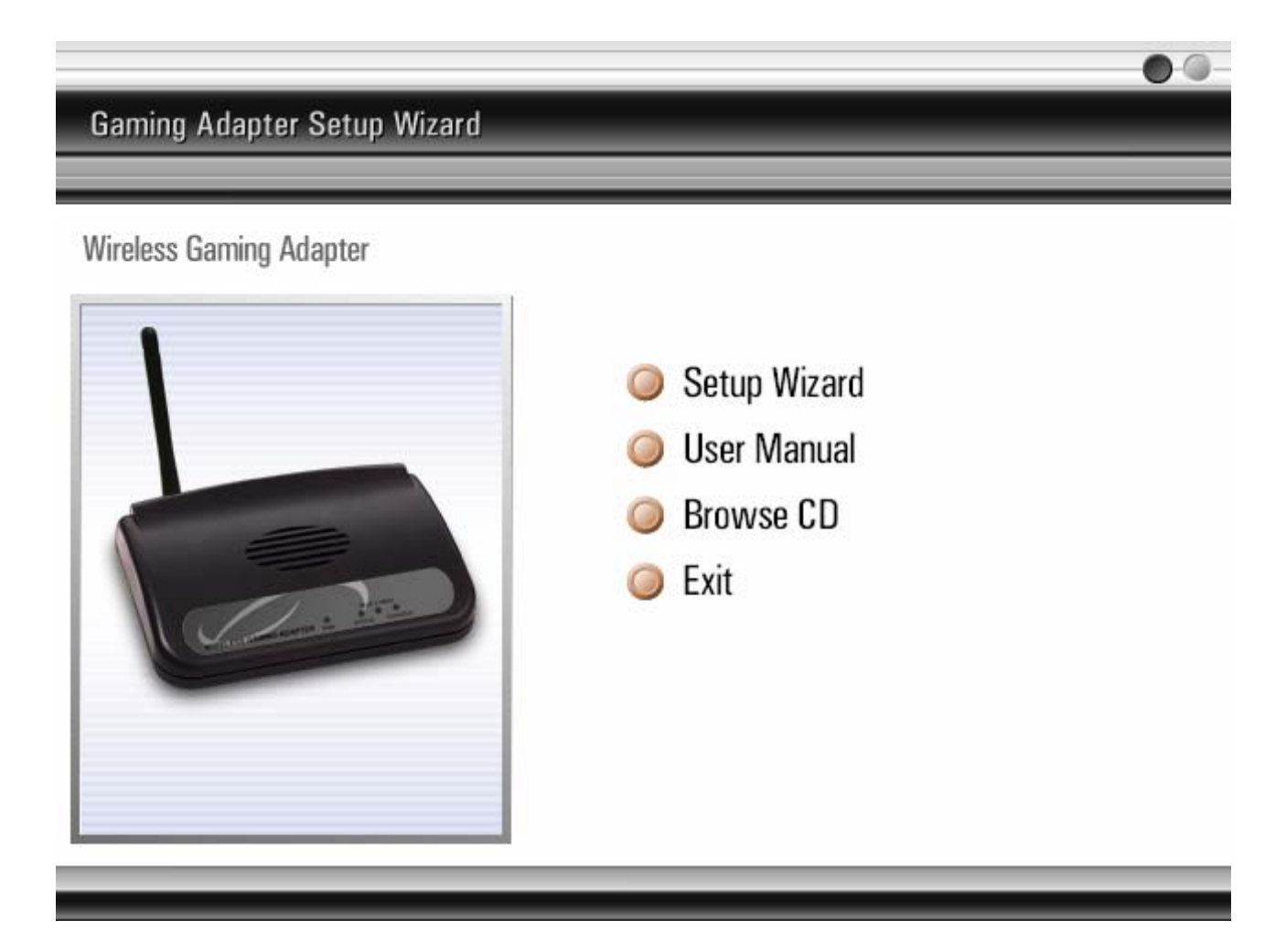

3. Click "Setup Wizard" to start the setup process.

4. Click "Search" and this setup wizard will start to search for all accessible Wireless Gaming Adapters. After a few seconds, you can see a list of all accessible Wireless Gaming Adapters. Select the one you want to configure and click "Configure".

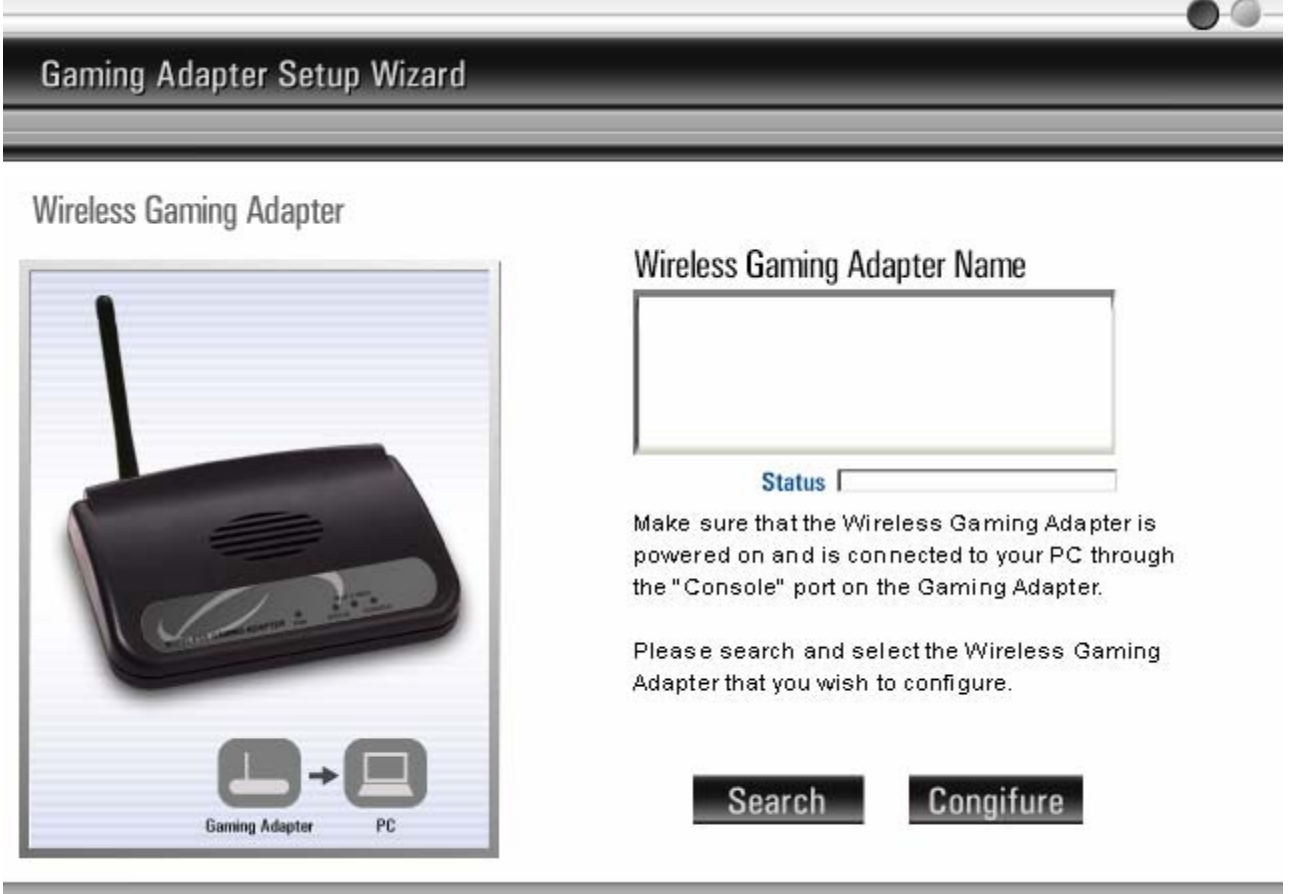

5. Select the mode for the Wireless Gaming Adapter. If you want to play Internet game, select the "Internet Gaming Mode (Infrastructure)" and click "Next" and jump to step 6. This mode let the Wireless Gaming Adapter connect to an access point, and through this access point connect to the Internet. If you want to play head to head game, select the "Head to Head Gaming Mode (Ad Hoc)" and click "Next" and jump to step 8. This mode let the Wireless Gaming Adapter peer-topeer connect to another Wireless Gaming Adapter or other wireless devices with Ad Hoc mode.

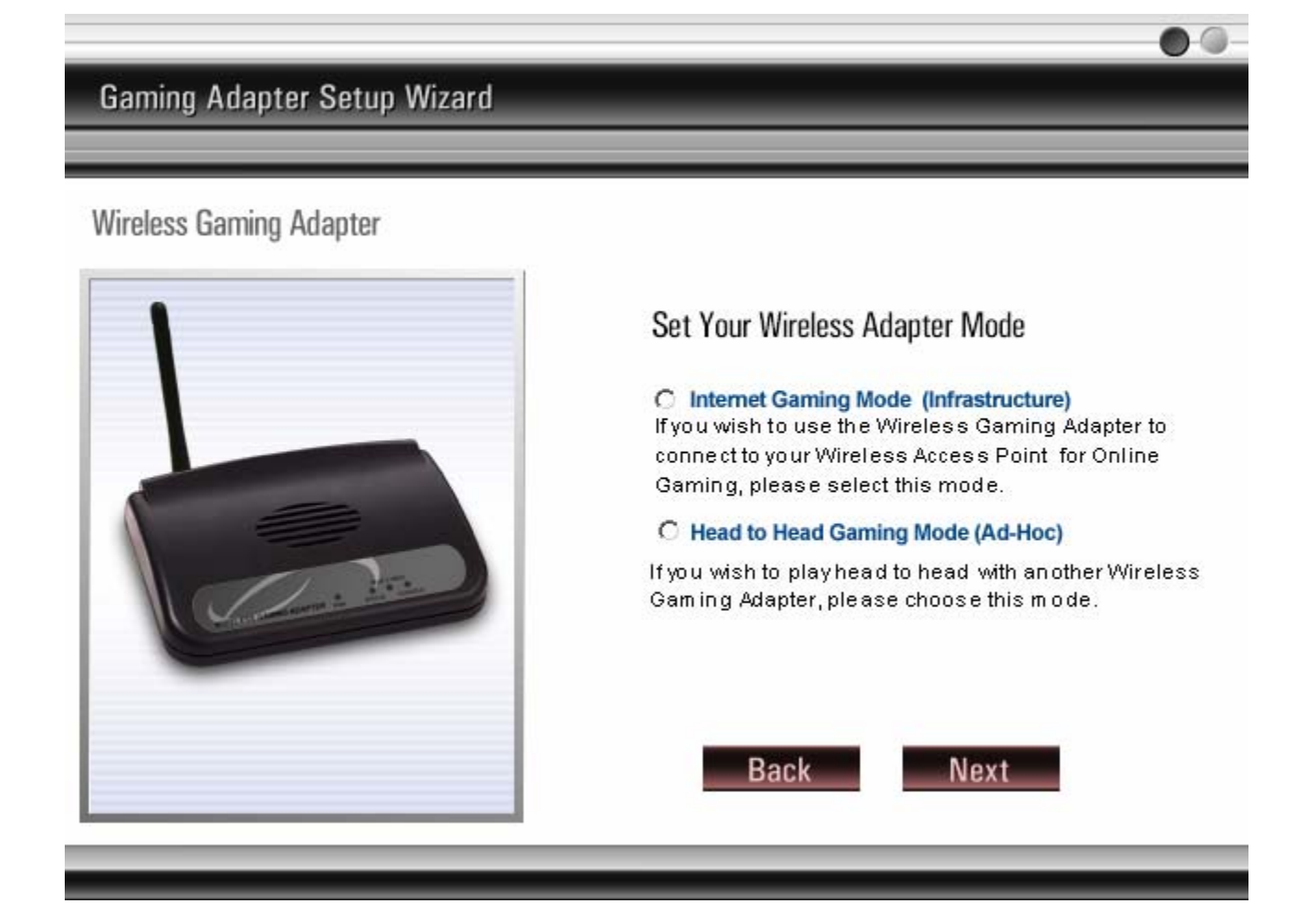

6. In the "Internet Gaming Mode (Infrastructure)", the Wireless Gaming Adapter has to connect to an access point before going to the Internet. You can select "Scan For Your Local Wireless Network" to let the Wireless Gaming Adapter automatically scan for an available access point and jump to step 7. If already know the SSID of the available access point, you also can select "Assign Your Wireless Network Manually", enter the SSID of the access point and jump to step 10.

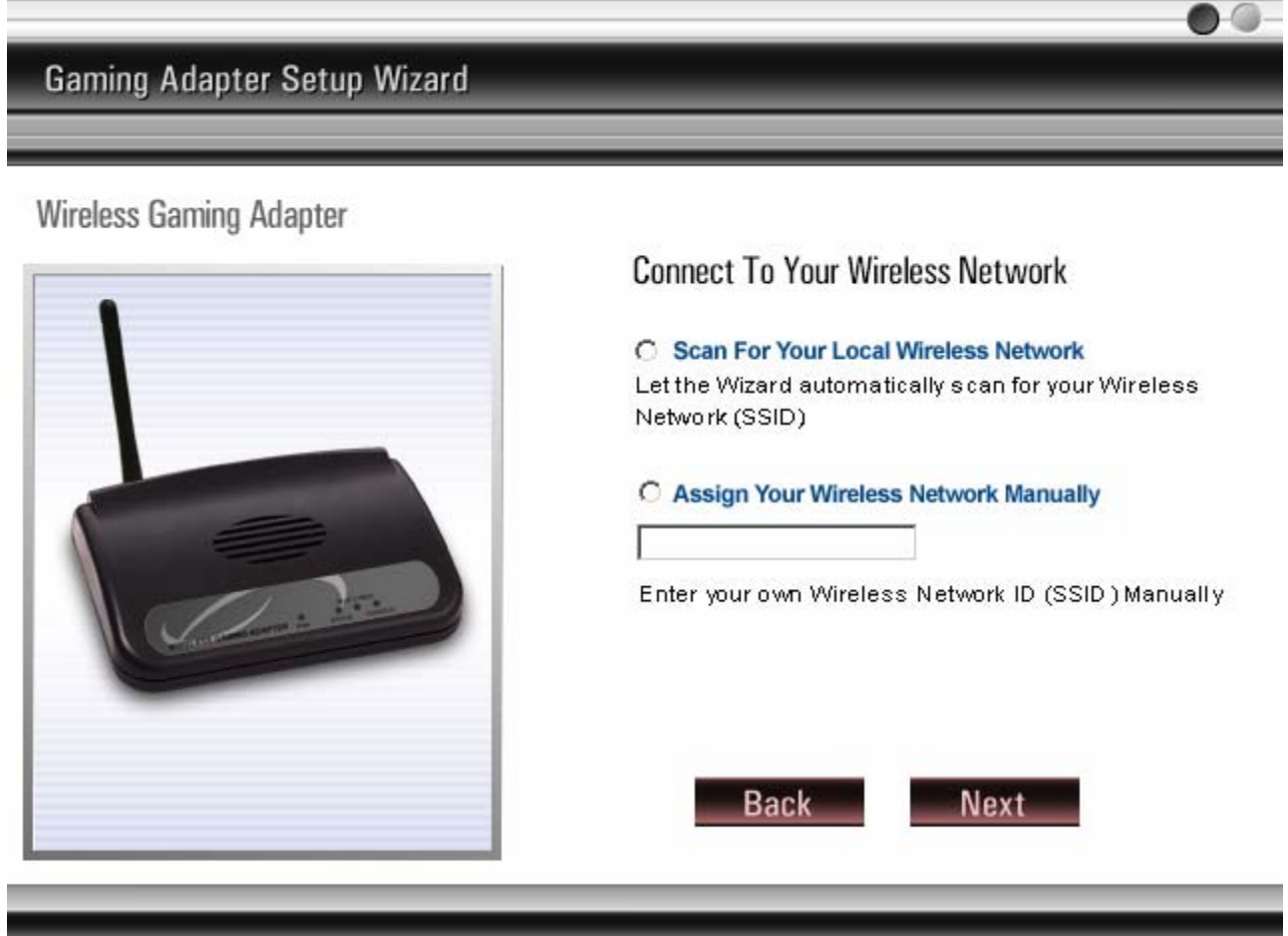

7. The Wireless Gaming Adapter automatically scans for all available access points and lists their SSID. If the Wireless Gaming Adapter does not find any access point, click "Scan" to let it search again. You can select one access point and click "Next". Jump to step 10.

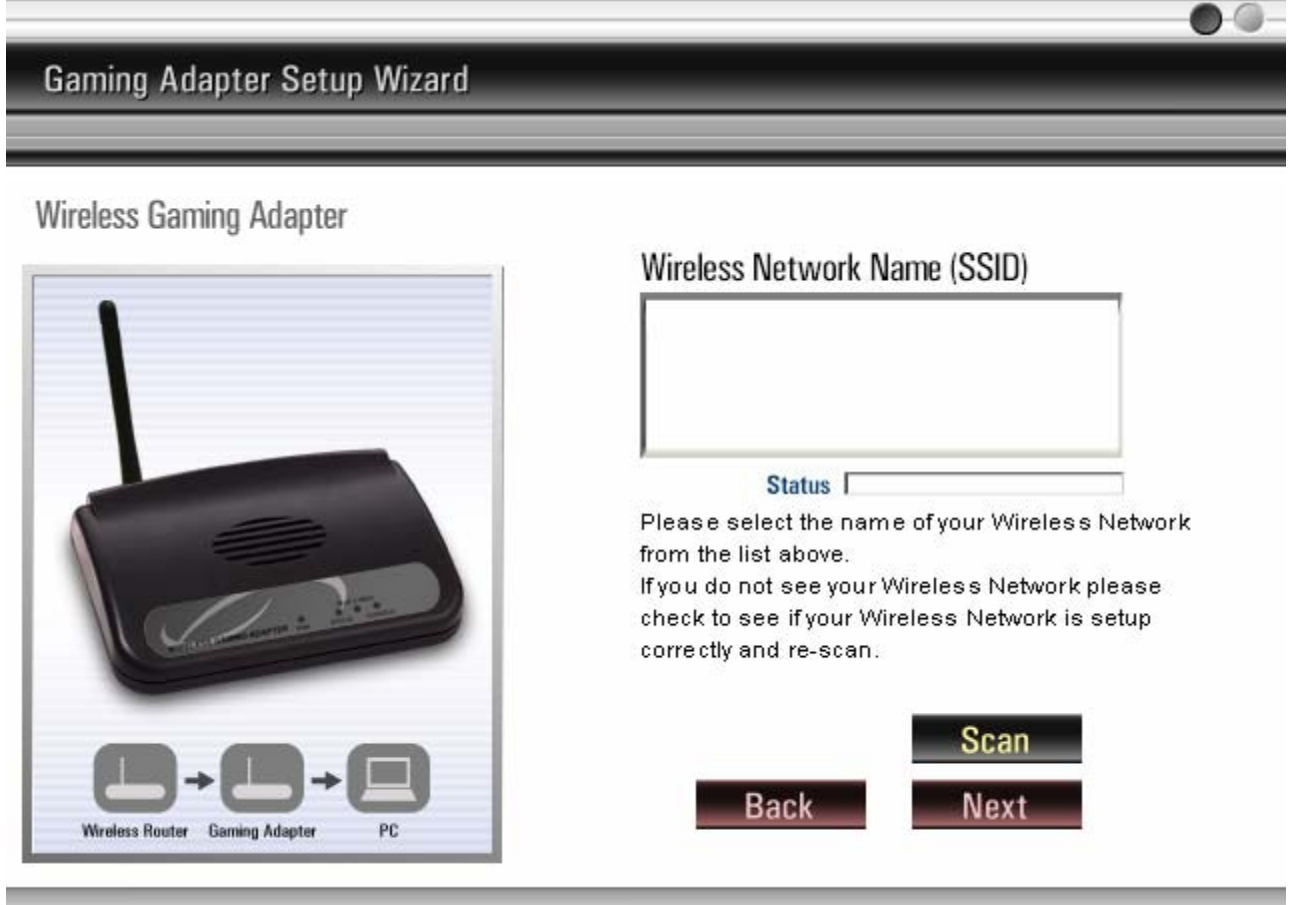

 $\sim$ 

8. In the "Head to Head Gaming Mode (Ad Hoc)", the Wireless Gaming Adapter can peer-to-peer connect to another Wireless Gaming Adapter or other wireless devices with Ad Hoc mode. You can select "Scan For Your Local Wireless Network" to let the Wireless Gaming Adapter scan for all wireless devices available for connection and jump to step 9. If you already know the configuration of the wireless device you want to connect, select "Assign Your Wireless Network Manually" and enter the SSID and Channel number manually and jump to step 10. You also can select "Automatically Select Channel" to let the Wireless Gaming Adapter automatically scan and select a suitable channel.

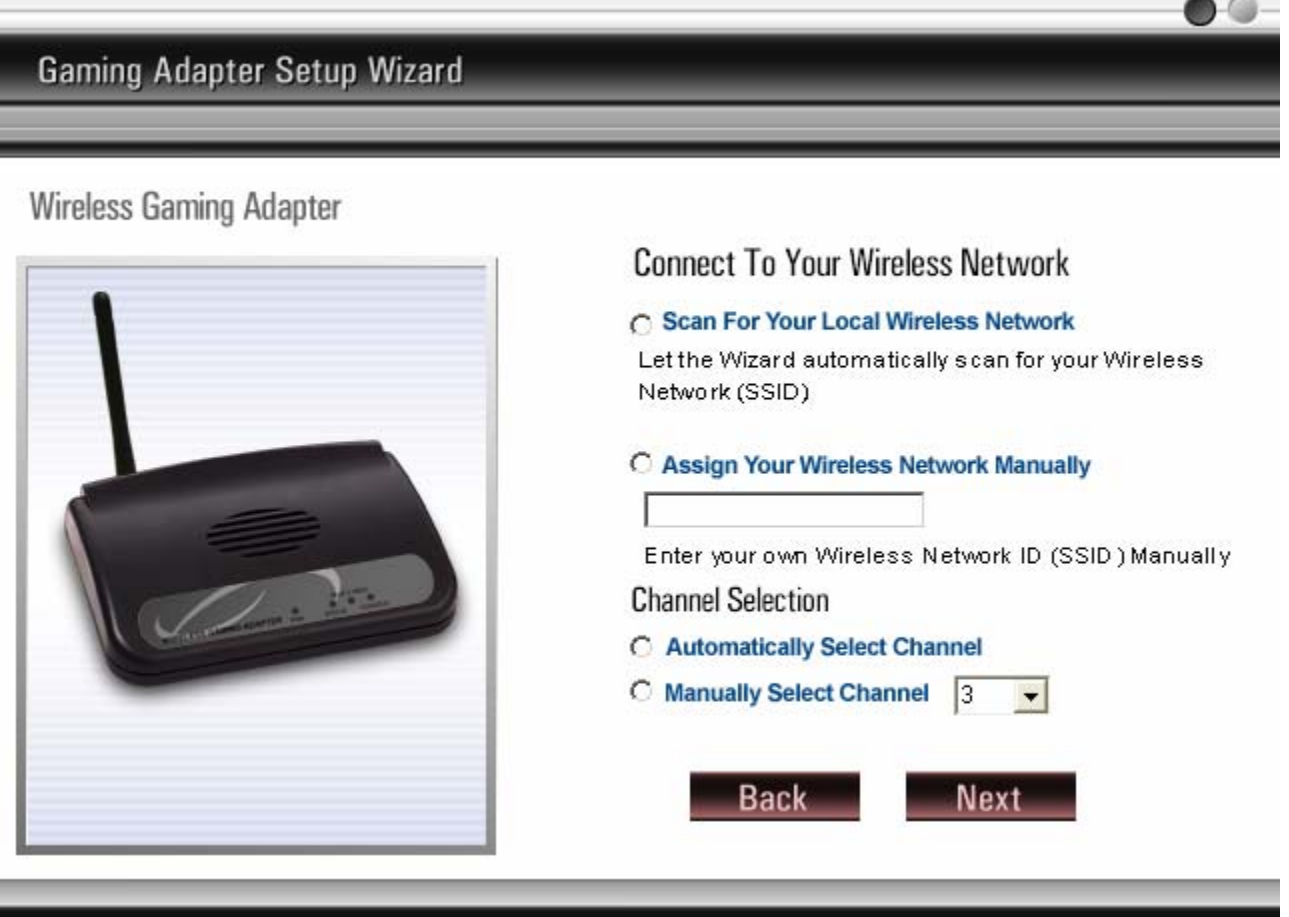

9. The Wireless Gaming Adapter automatically scans for all available wireless devices, including Wireless Gaming Adapters, with Ad Hoc mode and lists their SSID. If the Wireless Gaming Adapter does not find any wireless device, click "Scan" to let it search again. You can select one wireless device you want to connect to and click "Next".

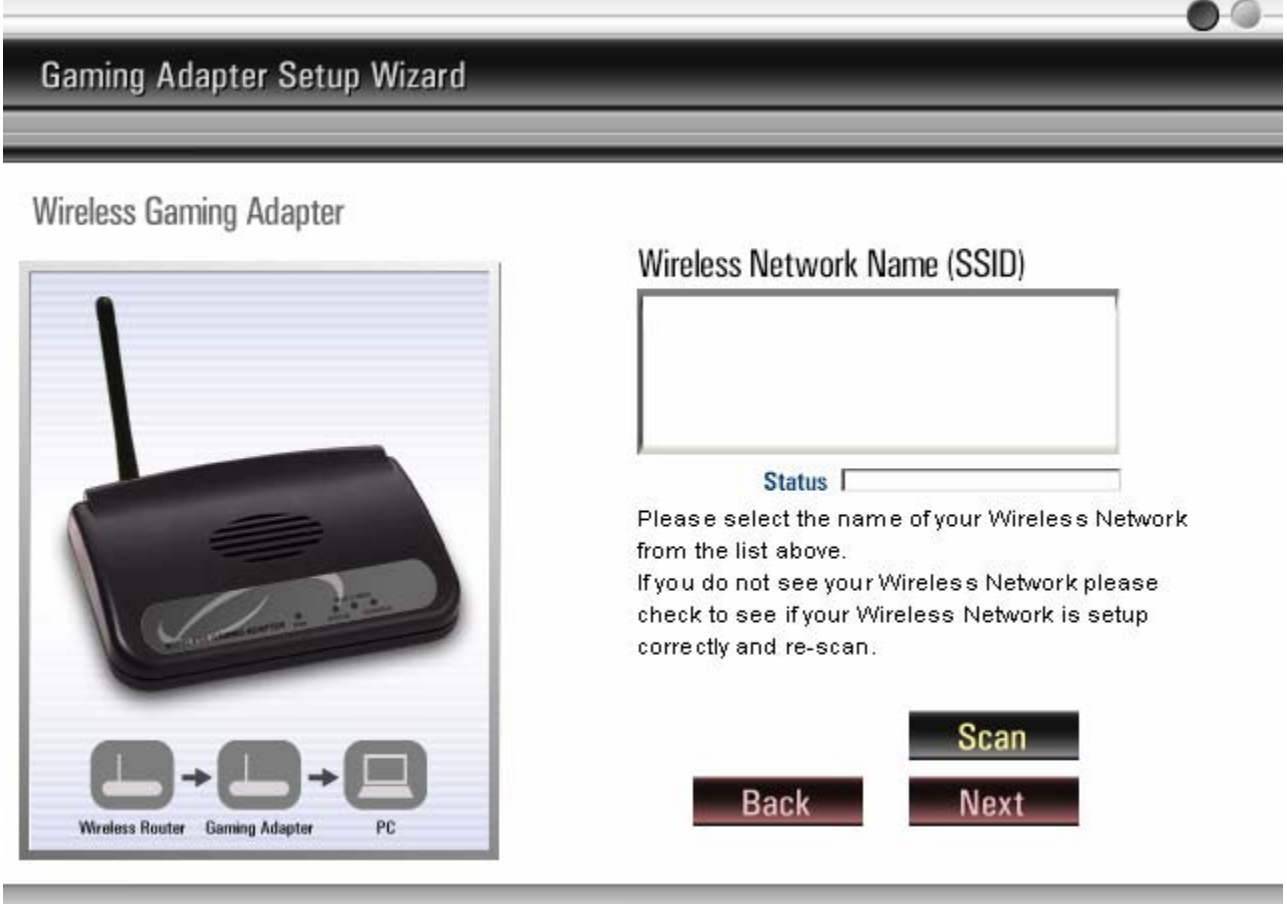

10. The Wireless Gaming Adapter needs an IP for you to configure by Web interface. You can select "Automatically Obtain IP Settings (DHCP)" to let the Wireless Gaming Adapter get IP settings from a DHCP server. You also can select "Set Your IP Manually" to manually assign static IP settings for the Wireless Gaming Adapter.

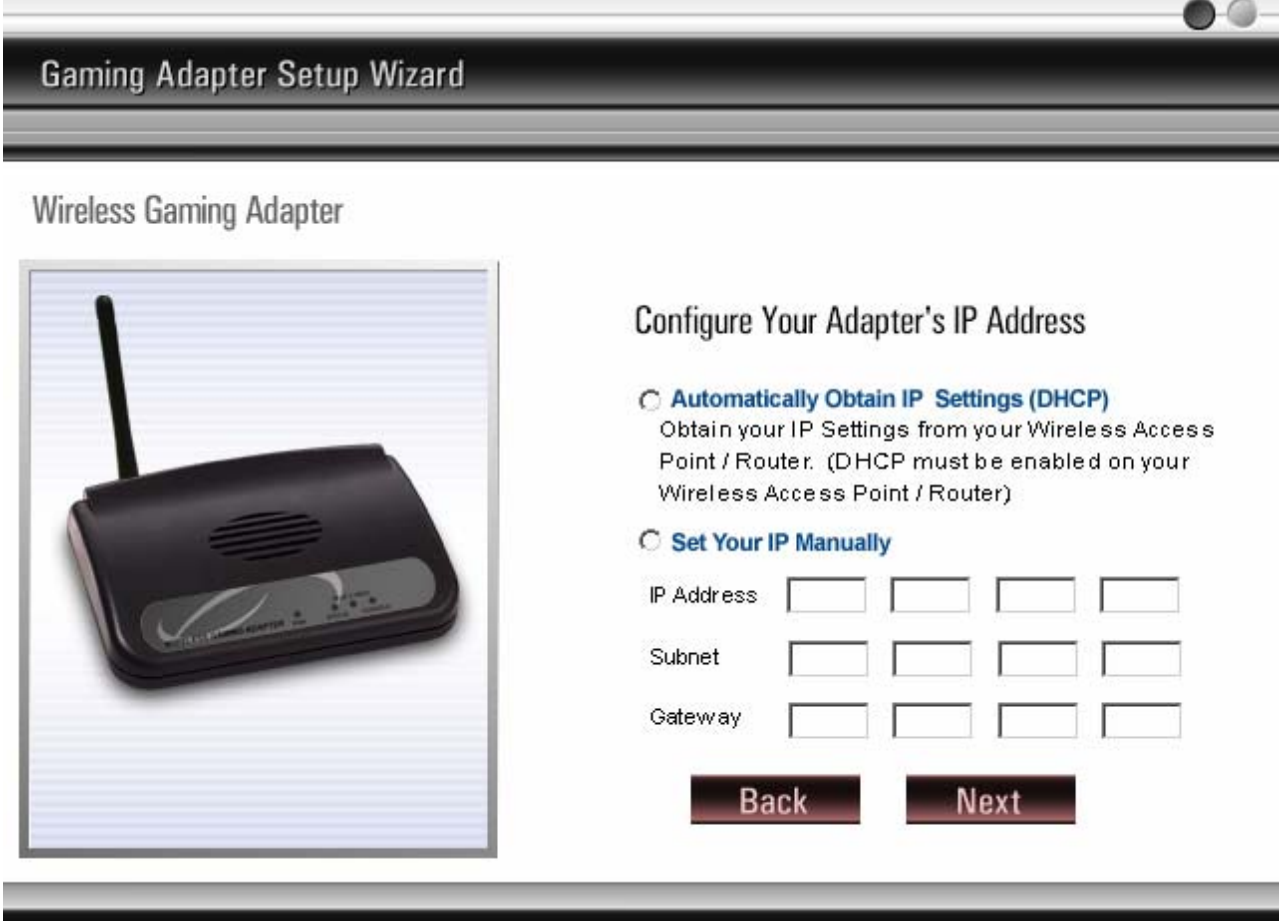

11. The WEP is used to encrypt the data communication of your wireless network. If you do not use WEP, select "OFF" and click "Next". If you want to use the WEP to protect your wireless network, click "ON" and select correct key length, user can only use (5 Characters \_ ASCII, 10 Characters \_ HEX )64 bit or (13 Characters \_ ASCII, 26 Characters \_ HEX )128 bit, and enter for encryption keys and then click "Next". Note that the key length and the four encryption keys should be the same among all wireless network devices to make the wireless connection success.

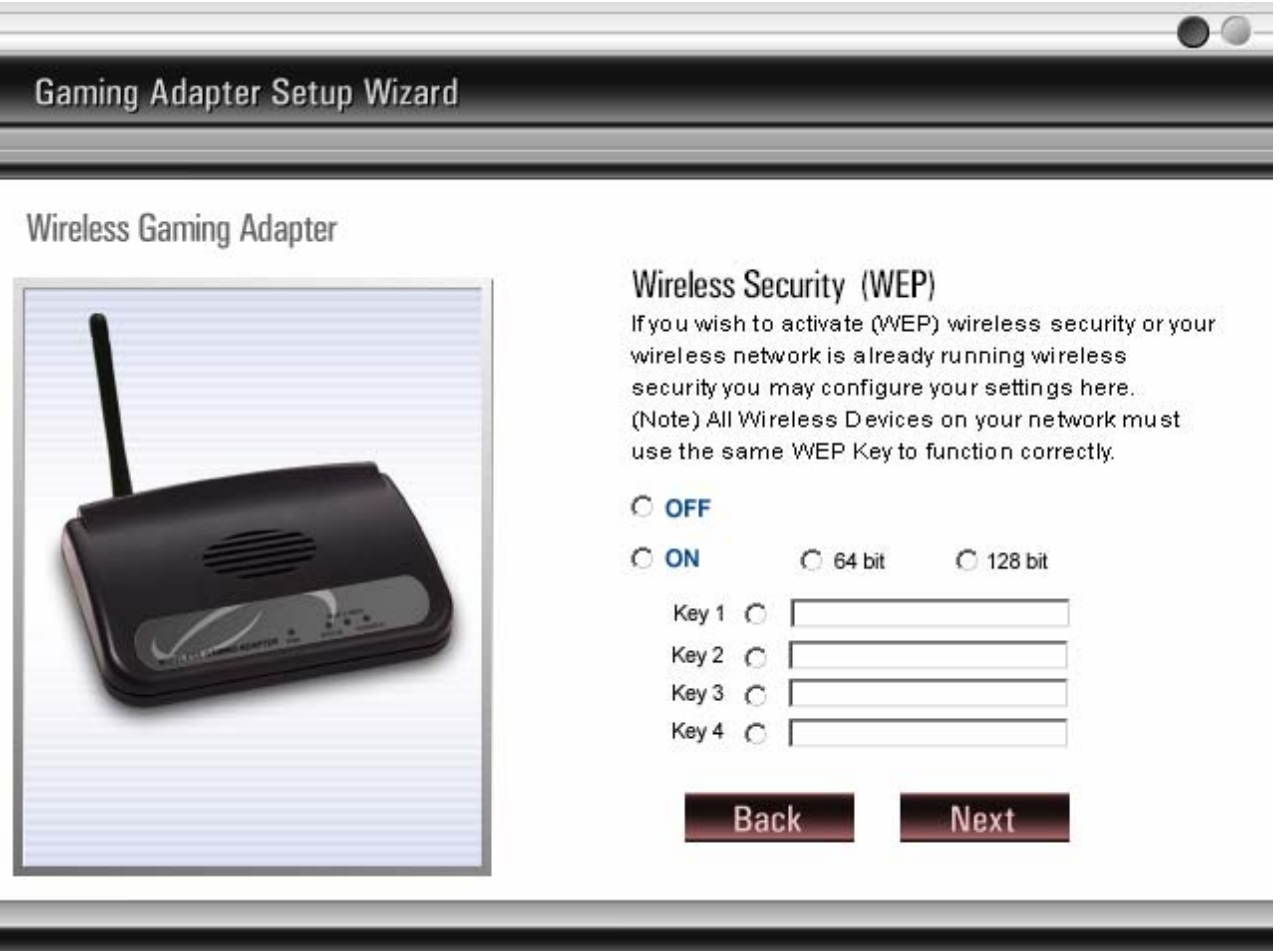

12. After you have done the previous setting process, this page shows all the configuration parameters. If all the settings are correct, click "Finish" to confirm the settings. You also can click "Back" to modify the previous settings.

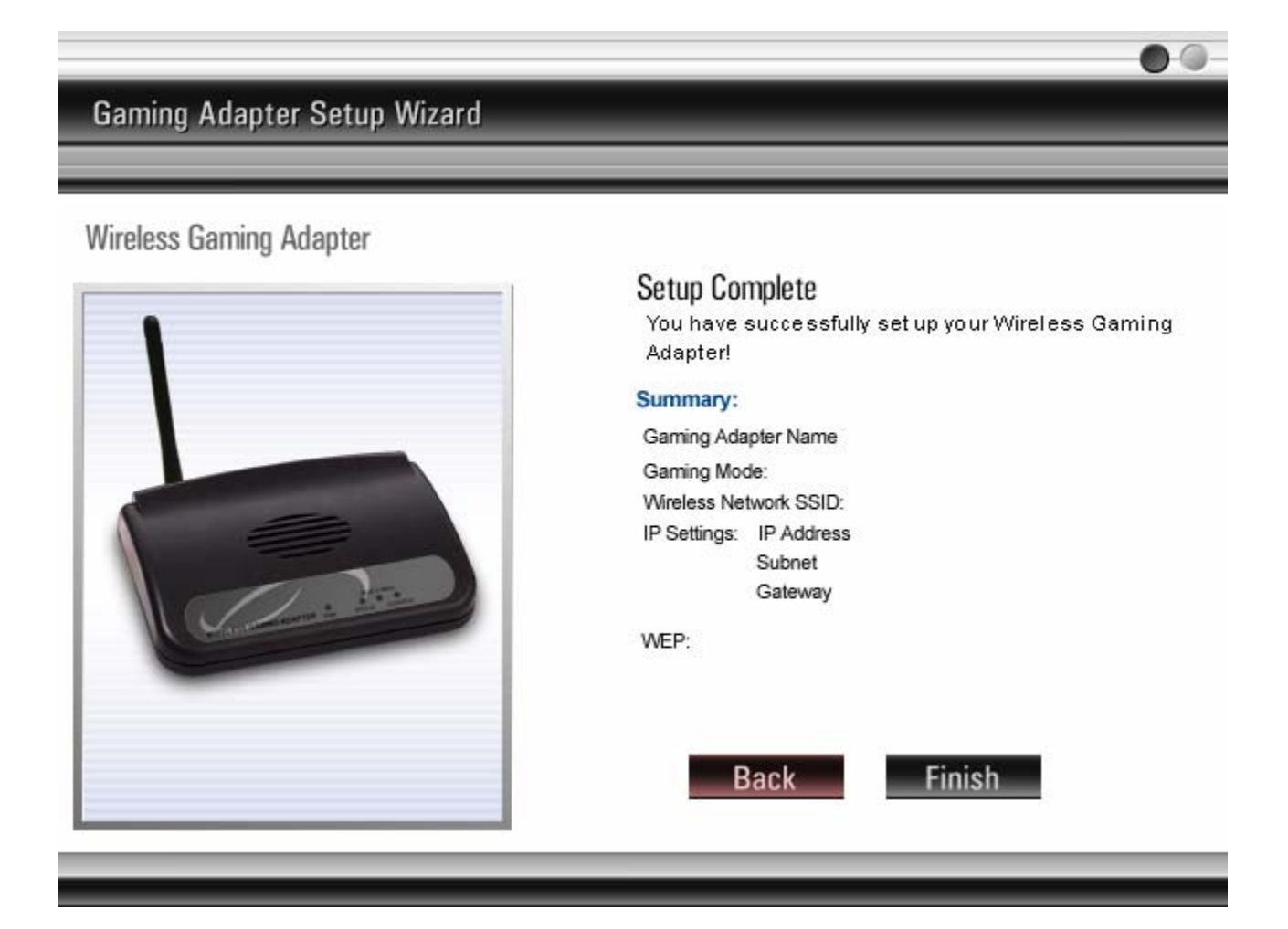

13. You have finished the configuration for the Wireless Gaming Adapter.

# <span id="page-21-0"></span>Chapter 4 Web Configuration

## **4.1 Getting Started**

This Gaming Adapter provides web-based configuration tool allowing you to configure from wired or wireless stations. We suggest you Web Configuration only when you have already set static IP to the Gaming Adapter. Follow the instructions below to get started configuration.

### **From Wired Station**

1. Make sure your wired station is in the same subnet with the Gaming Adapter. The default IP Address and Subnet Mask of the Gaming Adapter is: **Default IP Address: 192.168.2.1** 

**Default Subnet: 255.255.255.0** 

### **Configure your PC to be in the same subnet with the Access Point.**

1a) Windows 95/98/Me

- 1. Click the *Start* button and select *Settings*, then click *Control Panel*. The *Control Panel* window will appear.
- 2. Double-click *Network* icon. The *Network* window will appear.
- 3. Check your list of *Network Components*. If TCP/IP is not installed, click the *Add* button to install it now. If TCP/IP is installed, go to **step 6**.
- 4. In the *Network Component Type* dialog box, select *Protocol* and click *Add* button.
- 5. In the *Select Network Protocol* dialog box, select *Microsoft and TCP/IP* and then click the *OK* button to start installing the TCP/IP protocol. You may need your Windows CD to complete the installation.
- 6. After installing TCP/IP, go back to the *Network* dialog box. Select *TCP/IP* from the list of *Network Components* and then click the *Properties* button.
- 7. Check each of the tabs and verify the following settings:
	- **Bindings**: Check *Client for Microsoft Networks* and *File and printer sharing for Microsoft Networks*.
	- **Gateway**: All fields are blank.
	- **DNS Configuration**: Select *Disable DNS.*
	- **WINS Configuration**: Select *Disable WINS Resolution.*
- **IP Address**: Select *Specify an IP Address.* Specify the IP Address and Subnet Mask as following example.
	- $\checkmark$  IP Address: 192.168.2.3 (any IP address within 192.168.2.2~192.168.2.254 is available, **do not setup 192.168.2.1**)
	- $\checkmark$  Subnet Mask: 255.255.255.0
- 8. Reboot the PC. Your PC will now have the IP Address you specified.

#### 1b) Windows 2000

- 1. Click the *Start* button and select *Settings*, then click *Control Panel*. The *Control Panel* window will appear.
- 2. Double-click *Network and Dial-up Connections* icon. In the *Network and Dial-up Connection* window, double-click *Local Area Connection* icon. The *Local Area Connection* window will appear.
- 3. In the *Local Area Connection* window, click the *Properties* button.
- 4. Check your list of *Network Components*. You should see *Internet Protocol [TCP/IP]* on your list. Select it and click the *Properties* button.
- 5. In the *Internet Protocol (TCP/IP) Properties* window, select *Use the following IP address* and specify the IP Address and Subnet mask as following.
	- $\checkmark$  IP Address: 192.168.2.3 (any IP address within 192.168.2.2~192.168.2.254 is available, **do not setup 192.168.2.1**)
	- $\checkmark$  Subnet Mask: 255.255.255.0
- 6. Click *OK* to confirm the setting. Your PC will now have the IP Address you specified.

#### 1c) Windows NT

- 1. Click the *Start* button and select *Settings*, then click *Control Panel*. The *Control Panel* window will appear.
- 2. Double-click *Network* icon. The *Network* window will appear. Select the *Protocol* tab from the *Network* window.
- 3. Check if the *TCP/IP Protocol* is on your list of *Network Protocols*. If *TCP/IP* is not installed, click the *Add* button to install it now. If *TCP/IP* is installed, go to **step 5**.
- 4. In the Select *Network Protocol* window, select the *TCP/IP Protocol* and click the *Ok* button to start installing the *TCP/IP protocol*. You may need your Windows CD to complete the installation.
- 5. After you install *TCP/IP*, go back to the *Network* window. Select *TCP/IP* from the list of *Network Protocols* and then click the *Properties* button.
- 6. Check each of the tabs and verify the following settings:
- **IP Address:** Select *Specify an IP address.* Specify the IP Address and Subnet Mask as following example.
	- $\checkmark$  IP Address: 192.168.2.3 (any IP address within 192.168.2.2~192.168.2.254 is available, **do not setup 192.168.2.1**)
	- $\checkmark$  Subnet Mask: 255.255.255.0
- **DNS:** Let all fields are blank.
- **WINS:** Let all fields are blank.
- **Routing:** Let all fields are blank.
- 7. Click *OK* to confirm the setting. Your PC will now have the IP Address you specified.
- 2. Enter **192.168.2.1** from Web Browser to get into the Gaming Adapter's configuration tool.
- 3. A screen will be popped up and request you to enter user name and password. The default user name and password is as follows.

User Name: admin

Password: 1234

Enter the default user name and password, then press **OK** button directly.

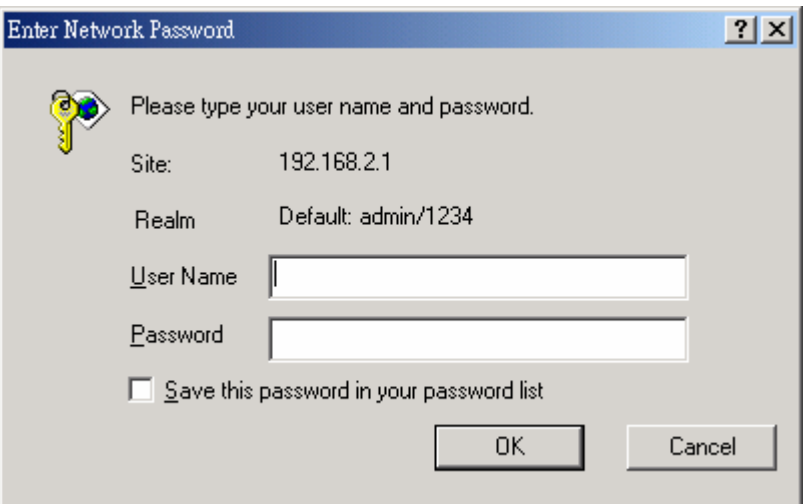

4. You can start configuring the Gaming Adapter.

# <span id="page-24-0"></span>**4.2 Configuring the Gaming Adapter**

### **4.2.1 Status and Information**

On this screen, you can see the general information of the Gaming Adapter including Alias Name, Firmware Version, ESSID, Channel Number, Status, IP Address, MAC Address, etc.

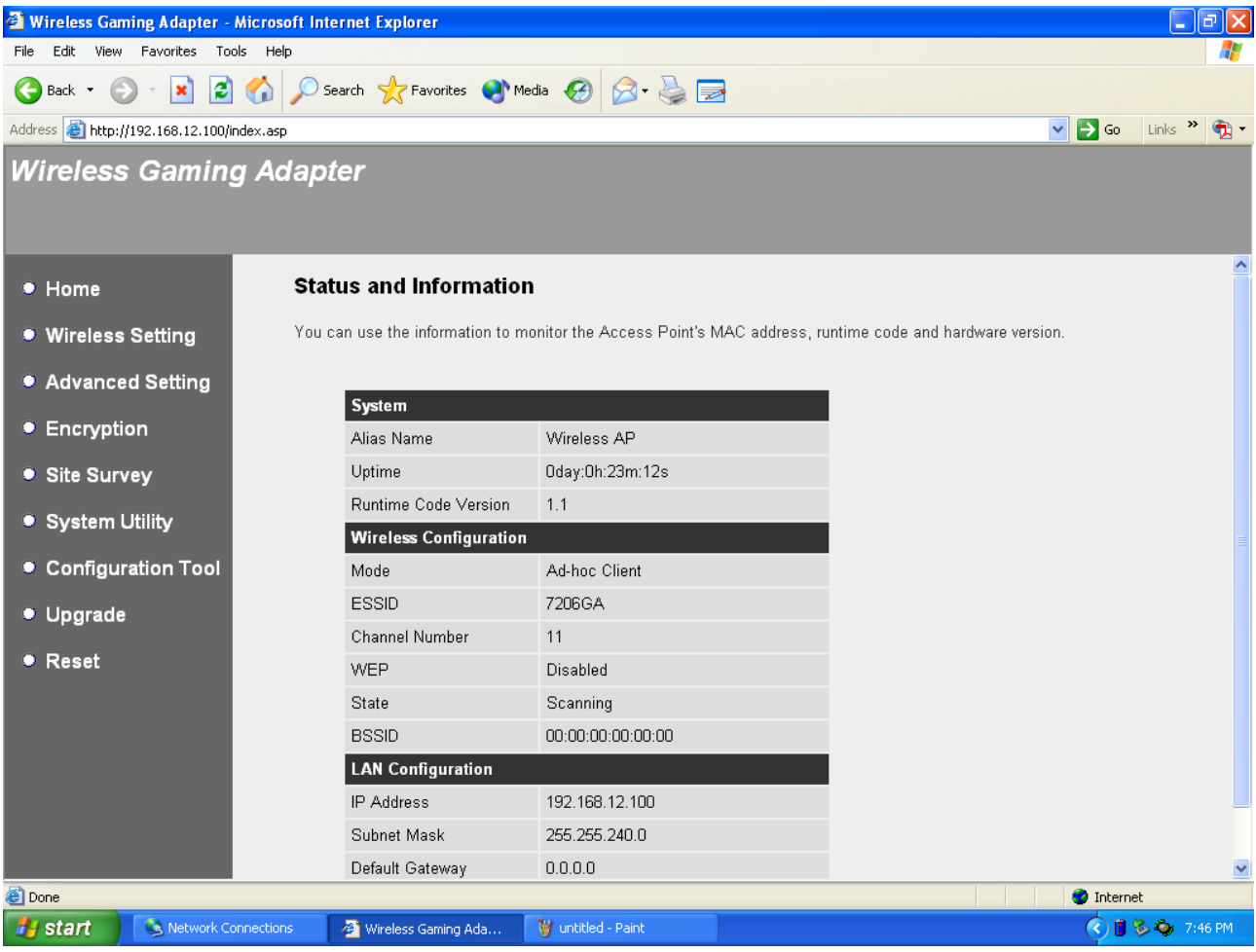

### <span id="page-25-0"></span>**4.2.2 Wireless Setting**

This Gaming Adapter provides both "Ad Hoc mode" and "Infrastructure mode". With "Ad Hoc mode", it can let your game console join a wireless LAN with peer-topeer communication. With "Infrastructure mode", it can let your game console join a wireless LAN through an access point.

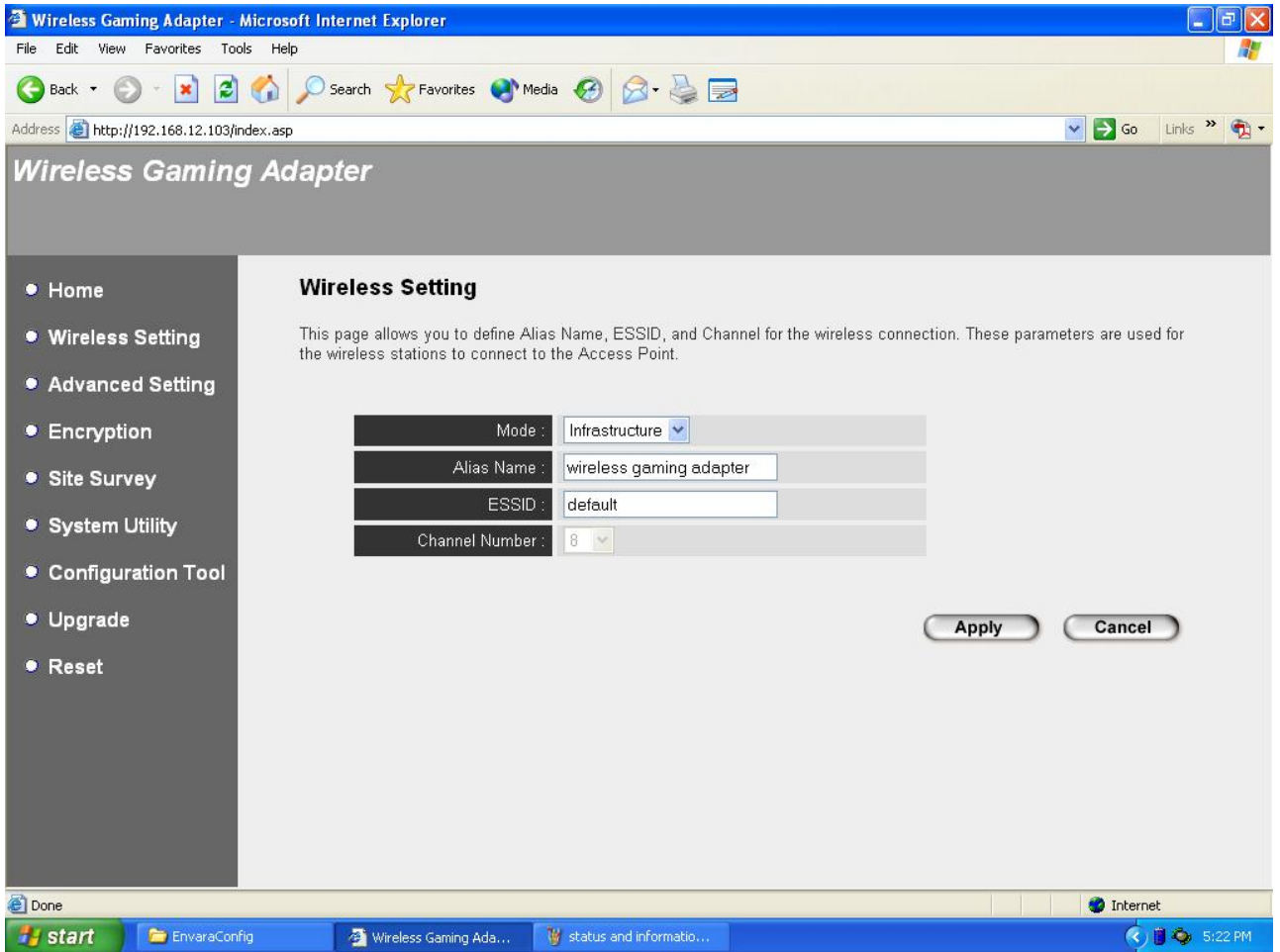

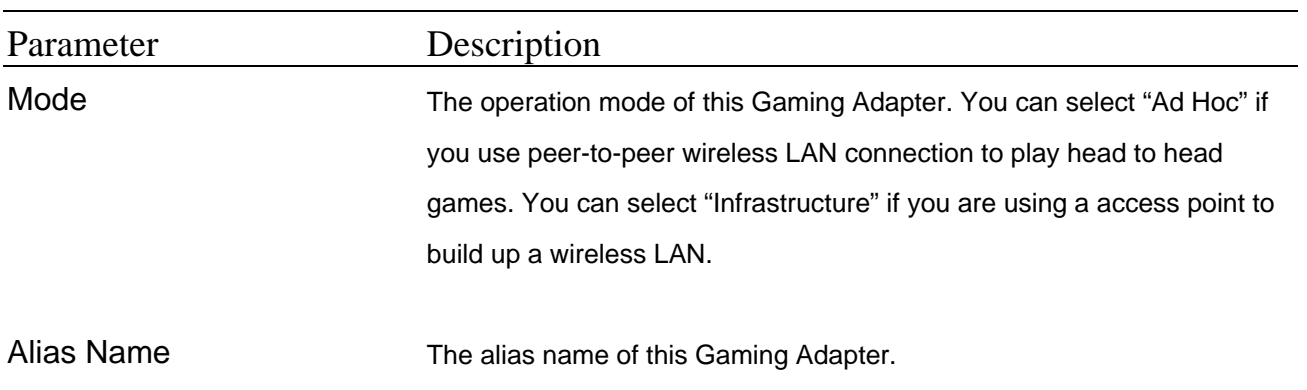

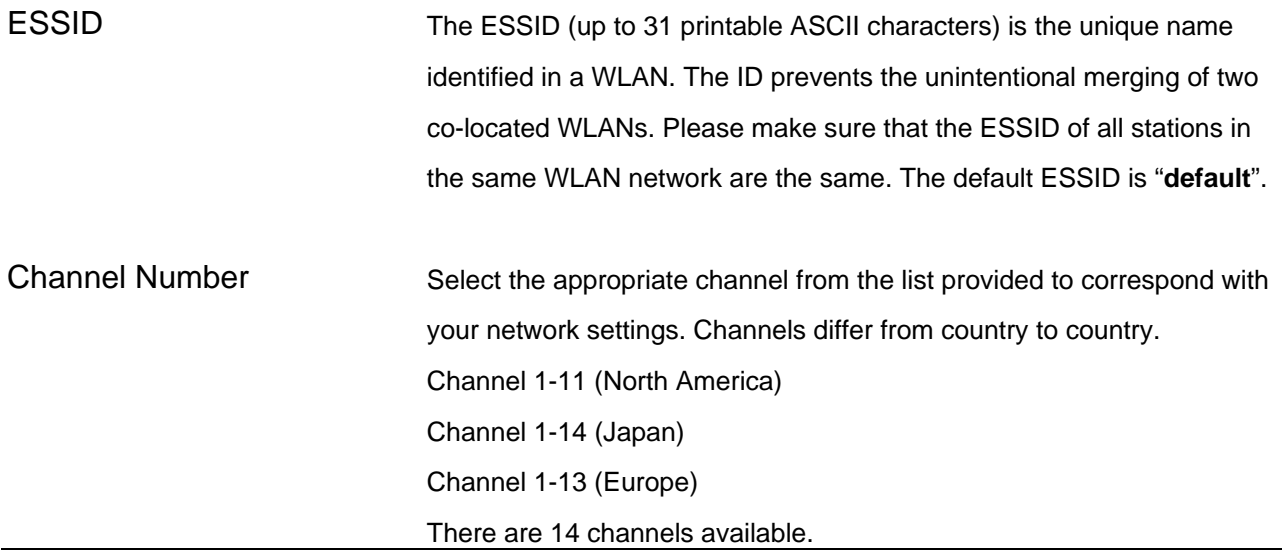

Click **Apply** button at the bottom of the screen to save the above configurations. You can now configure other advance sections or start using the Gaming Adapter.

### <span id="page-27-0"></span>**4.2.3 Advanced Setting**

You can set advanced parameters of this Gaming Adapter. The parameters include Authentication Type, Fragment Threshold, RTS Threshold, Beacon Interval, Data Rate, Preamble Type, Broadcast ESSID. You should not change these parameters unless you know what effect the changes will have on this Gaming Adapter.

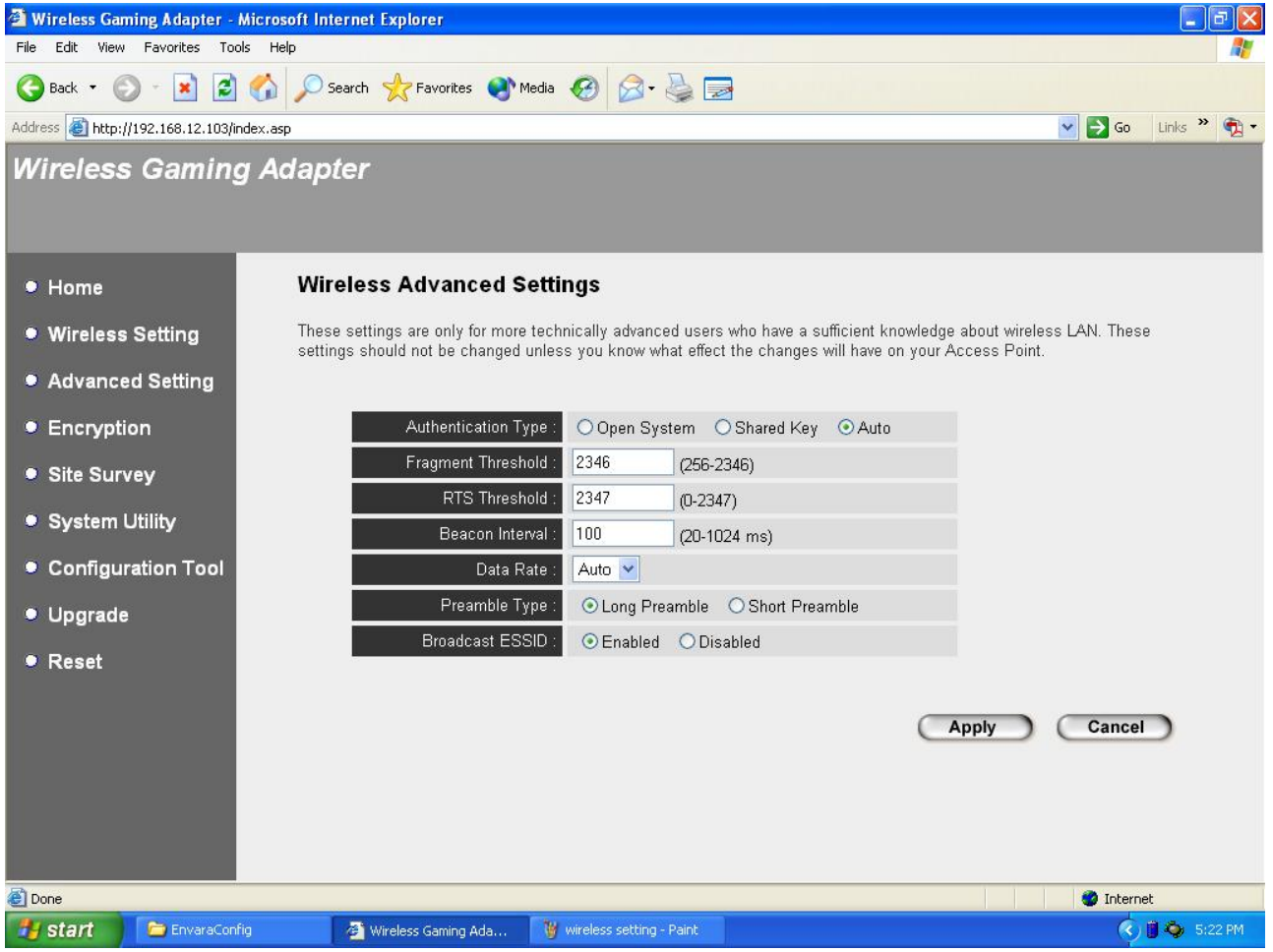

![](_page_27_Picture_62.jpeg)

Wireless LAN Access Point Configuration

![](_page_28_Picture_81.jpeg)

Click **Apply** button at the bottom of the screen to save the above configurations. You can now configure other advance sections or start using the Gaming Adapter.

### <span id="page-29-0"></span>**4.2.4 Encryption**

WEP is an authentication algorithm, which protects authorized Wireless LAN users against eavesdropping. The Authentication type and WEP key of wireless stations must be the same with each other. This Gaming Adapter supports 64/128-bit WEP Encryption function. With this function, your data will be transmitted over the wireless network securely.

![](_page_29_Picture_3.jpeg)

![](_page_29_Picture_88.jpeg)

![](_page_30_Picture_12.jpeg)

![](_page_31_Picture_61.jpeg)

![](_page_31_Picture_62.jpeg)

Default Key Select one of the four keys to encrypt your data. Only the key you select it in the "Default key" will take effect.

Click **Apply** button at the bottom of the screen to save the above configurations. You can now configure other advance sections or start using the Gaming Adapter.

### <span id="page-33-0"></span>**4.2.5 Wireless Site Survey**

 "Wireless Site Survey" searches for all available access points near by. You can select one access point listed in this table.

![](_page_33_Picture_26.jpeg)

## <span id="page-34-0"></span>**4.2.6 System Utility**

From here, you can define the Gaming Adapter's IP Address and Login Password.

![](_page_34_Picture_54.jpeg)

![](_page_34_Picture_55.jpeg)

![](_page_35_Picture_42.jpeg)

Click **Apply** button at the bottom of the screen to save the above configurations. You can now configure other advance sections or start using the Gaming Adapter.

### <span id="page-36-0"></span>**4.2.7 Configuration Tool**

The Configuration Tools screen allows you to save (**Backup**) the Gaming Adapter's current configuration setting. Saving the configuration settings provides an added protection and convenience should problems occur with the Gaming Adapter and you have to reset to factory default. When you save the configuration setting (Backup) you can re-load the saved configuration into the Gaming Adapter through the **Restore** selection. If extreme problems occur you can use the **Restore to Factory Default** selection, this will set all configurations to its original default settings (e.g. when you first purchased the Gaming Adapter).

![](_page_36_Picture_71.jpeg)

![](_page_36_Picture_72.jpeg)

Gaming Adapter. Alternatively, you can use the "**Restore to Factory Default**" tool to force the Gaming Adapter to perform a power reset and restore the original factory settings.

### <span id="page-38-0"></span>**4.2.8 Firmware Upgrade**

This page allows you to upgrade the Gaming Adapter's firmware.

![](_page_38_Picture_3.jpeg)

![](_page_38_Picture_93.jpeg)

Once you've selected the new firmware file, click **Apply** button at the bottom of the screen to start the upgrade process. (You may have to wait a few minutes for the upgrade to complete). Once the upgrade is complete you can start using the Gaming Adapter.

### <span id="page-39-0"></span>**4.2.9 Reset**

You can reset the Gaming Adapter's system should any problem exist. The reset function essentially Re-boots your Gaming Adapter's system.

![](_page_39_Picture_3.jpeg)

![](_page_39_Picture_79.jpeg)

# <span id="page-40-0"></span>Chapter 5 Troubleshooting

This chapter provides solutions to problems usually encountered during the installation and operation of the Gaming Adapter.

### **1. How to manually find your PC's IP and MAC Address?**

- 1) In Windows, open the Command Prompt program
- 2) Type **Ipconfig /all** and **Enter**
	- y Your PC's IP address is the one entitled **IP address**
	- y Your PC's MAC Address is the one entitled **Physical Address**

### **2. What is Ad-hoc?**

An Ad-hoc wireless LAN is a group of computers, each with a WLAN adapter, connected as an independent wireless LAN.

#### **3. What is Infrastructure?**

An integrated wireless and wired LAN is called an Infrastructure configuration.

#### **4. What is BSS ID?**

A group of wireless stations and an Access Point compose a Basic Service Set (BSS). Computers in a BSS must be configured with the same BSSID.

#### **5. What is ESSID?**

An Infrastructure configuration could also support roaming capability for mobile workers. More than one BSS can be configured as an Extended Service Set (ESS). Users within an ESS could roam freely between BSSs while maintaining a continuous connection to the wireless network stations and the Wireless LAN Access Points.

### **6. Can data be intercepted while transmitting through the air?**

WLAN features two-fold protection in security. On the hardware side, as with Direct Sequence Spread Spectrum technology, it has the inherent scrambling security feature. On the software side, the WLAN series offers the encryption function (WEP) to enhance security and access control.

#### **7. What is WEP?**

WEP stands for Wired Equivalent Privacy, a data privacy mechanism based on a 64(40)-bit shared key algorithm.

#### **8. What is a MAC Address?**

The Media Access Control (MAC) address is a unique number assigned by the manufacturer to any Ethernet networking device, such as a network adapter, that allows the network to identify it at the hardware level. For all practical purposes, this number is usually permanent. Unlike IP addresses, which can change every time a computer logs on to the network, the MAC address of a device stays the same, making it a valuable identifier for the network.

Free Manuals Download Website [http://myh66.com](http://myh66.com/) [http://usermanuals.us](http://usermanuals.us/) [http://www.somanuals.com](http://www.somanuals.com/) [http://www.4manuals.cc](http://www.4manuals.cc/) [http://www.manual-lib.com](http://www.manual-lib.com/) [http://www.404manual.com](http://www.404manual.com/) [http://www.luxmanual.com](http://www.luxmanual.com/) [http://aubethermostatmanual.com](http://aubethermostatmanual.com/) Golf course search by state [http://golfingnear.com](http://www.golfingnear.com/)

Email search by domain

[http://emailbydomain.com](http://emailbydomain.com/) Auto manuals search

[http://auto.somanuals.com](http://auto.somanuals.com/) TV manuals search

[http://tv.somanuals.com](http://tv.somanuals.com/)